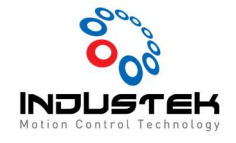

## Technical Note Feb 03, 2021

### [AXT] PCI, PCIe 보드 펌웨어 업데이트 (EZupdater

1. EZupdater로그인

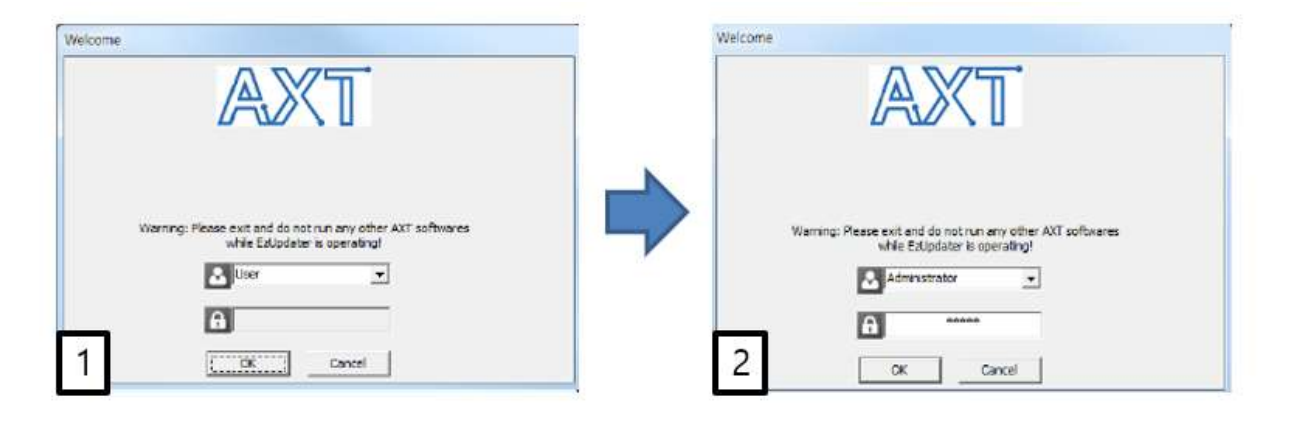

1) - 로그인 계정 변경 (User → Administrator)

2)- 비밀번호 '12345' 입력 후 'OK' 버튼 클릭.

#### 2. 화면구성

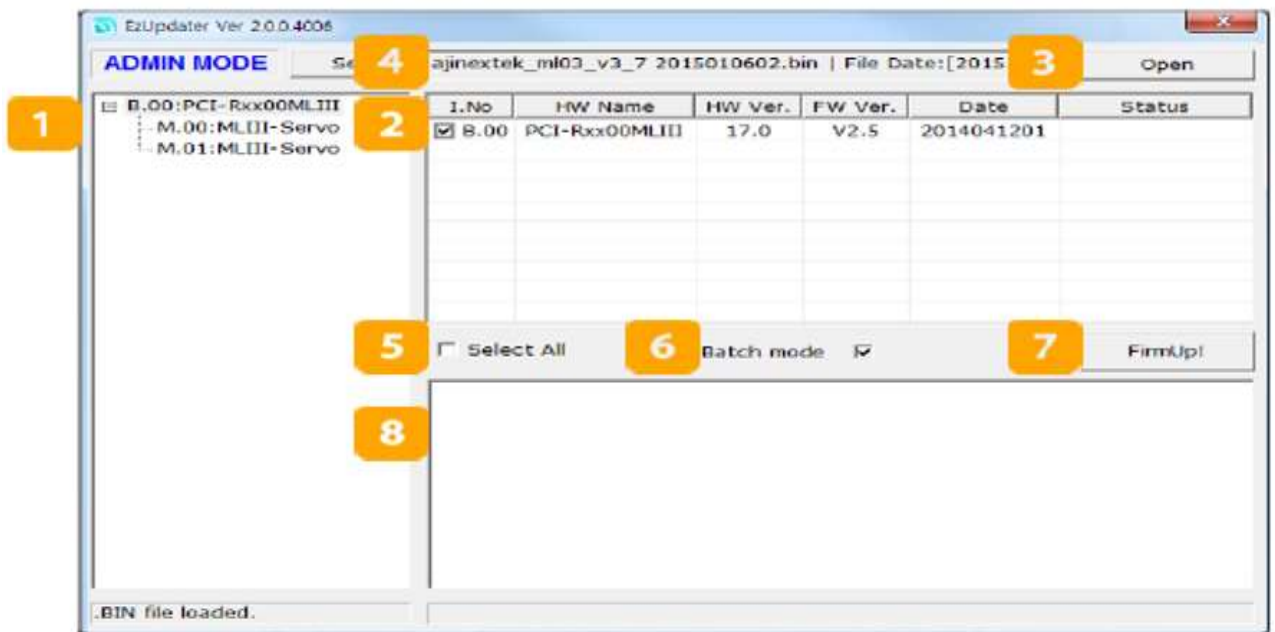

- 1)- 시스템에 장착된 네트워크 보드 및 슬레이브를 표시.
- 2)- 시스템에 장착된 네트워크 마스터 보드의 정보를 표시.
- 3)- 업에이트할 F/W파일 불러오기.
- 4)- 불러온 F/W파일의 정보를 표시.

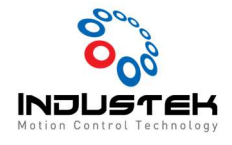

Technical Note Feb 03, 2021

5)- 시스템에 장착된 마스터보드를 모두 선택/해제.

6)- 시스템에 장착된 마스터보드에 같은 F/W파일로 업데이트 할 경우 각 마스터보드에 대하여 업데이트 여부를 확인하지 않는다.

(업데이트 내용이 다를 경우 체크를 해제하여 사용)

7)- F/W 업데이트 시작.

8)- 현재 작업순서 및 진행정보를 표시.

#### 3. 펌웨어 업데이트 하기

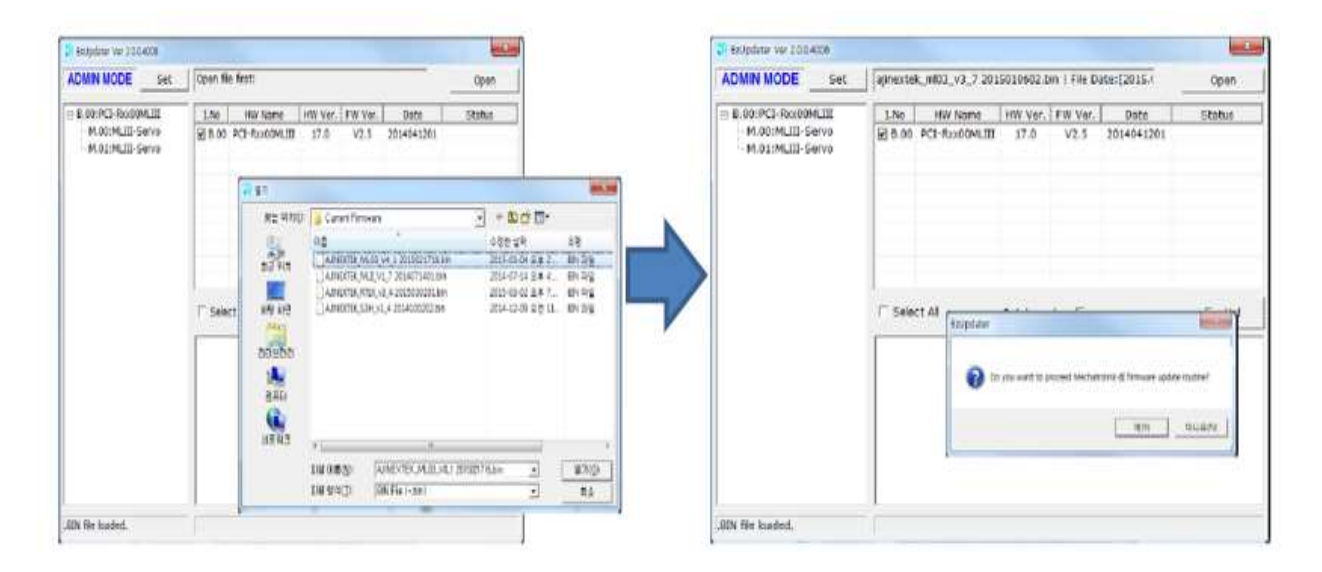

1)- 'Open'버튼을 눌러 F/W파일을 불러온다.

2)- 'FirmUp!'버튼을 눌러 F/W 업데이트를 시작한다.

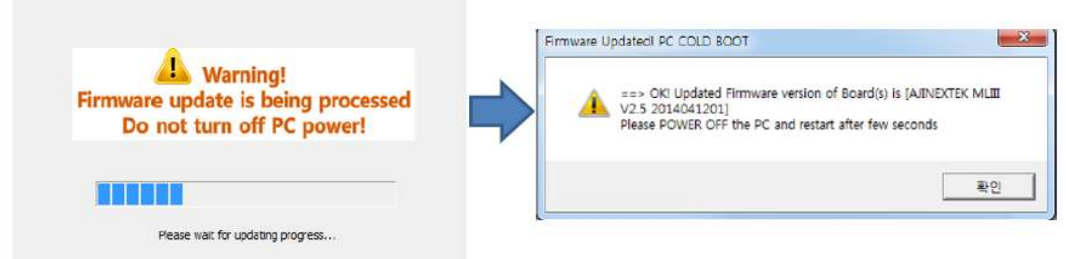

- 3)- 업데이트 진행.
- 4)- 업데이트가 완료되면 시스템을 콜드부팅.

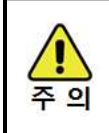

업데이트 완료 후 PC부팅시 반드시 다시 시작이 아닌 시스템 종료 후 다시 수동으로 부팅.

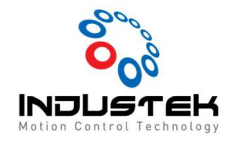

# Technical Note Feb 03, 2021